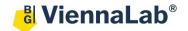

## QuickGuide: RealFast™ Variant Detection on Rotor-Gene® 6000

## **Setup for Variant Detection RealFast™ Assays:**

- Launch the Rotor-Gene® 6000 Software (QuickGuide is based on version 1.7).
- From the upper menu press New.
  - Within the New Run window select the Advanced tab.
  - > Choose **Two Step** and press **New**.
- The New Run Wizard window will appear.
  - > Select the Rotor Type and lock the ring by ticking the box Locking Ring Attached. Press Next.
  - Define a Reaction Volume of 20 μl. Optional: enter an operator name and run specific notes. Press Next.
  - Click Edit Profile ... and enter the PCR program according to the Instructions for Use of your

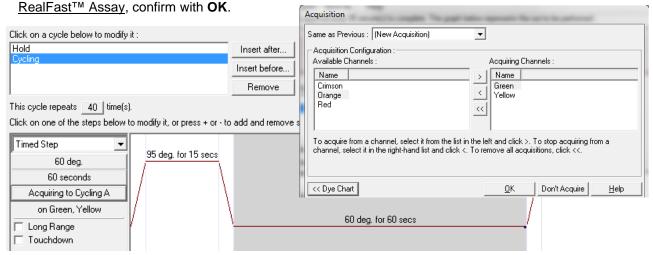

- Click Gain Optimisation ...
- Select Acquiring Channels from the drop-down menu Channel Settings. Press Add ... Keep the default values in Auto-Gain Optimisation Channel Settings and confirm.

Select Yellow from the drop-down menu Channel Settings. Press Add ...
Keep the default values in Auto-Gain Optimisation Channel Settings and confirm.

Tick the box Perform Optimisation Before 1<sup>st</sup> Acquisition.

Close window.

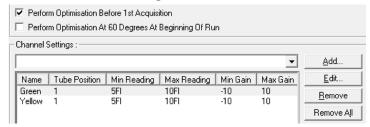

» **Note**: In case you conduct different RealFast<sup>™</sup> Assays within one run, it is advisable to do gain optimisation individually for each of the assays. Create new channels (e.g. FAM1, HEX1) for data acquisition! «

| Setting                          | Value                    |  |
|----------------------------------|--------------------------|--|
| FAM1 Gain                        | 5                        |  |
| Green Gain                       | 5                        |  |
| HEX1 Gain                        | 5                        |  |
| Yellow Gain                      | 5                        |  |
| Auto-Gain Optimisation           | Before First Acquisition |  |
| Rotor                            | 72-Well Rotor            |  |
| Sample Layout                    | 1, 2, 3,                 |  |
| Reaction Volume (in microliters) | 20                       |  |

- Proceed with Next.
- Press Start Run.
- Define a file name and press Save.
- The New Run Wizard window will pop up, where the sample Names and Types (Unknown, NTC, Positive Control and Negative Control) can be defined.
- Press Finish and the Run Progress window will appear.

## Analysis of Variant Detection RealFast™ Assays:

- Launch the Rotor-Gene® 6000 Software.
- In the upper menu press **Open** and load your genotyping data file.
- The software displays the Raw Channel (Cycling A. Green) window.
- Press the Analysis button from the upper menu and choose Allelic Discrimination.
  - Select Cycling A. Green and Cycling A. Yellow and press Show.
- In the Allelic Discrimination Analysis window press Genotypes.
  - Select the appropriate channels: Sample positive for targeted variant and Positive Control: Cycling A. Green and Yellow Sample negative for targeted variant and Negative Control: Cycling A. Yellow Confirm with OK.
  - Press Dynamic Tube.
    Optional: If necessary, use either Slope Correct or Ignor First for optimization of amplification curves, whatever fits best.
- Set the Discrimination Threshold as following:
  - ➤ Click on the threshold button in the lower right panel > a red threshold line will appear. Adjust the threshold above the background signals of the Negative Control by left-mouse click (e.g. set the threshold value for the FAM channel just above the background fluorescent signal generated by the HLA-B27 Negative Control. Set the threshold value for the HEX channel at the onset of the exponential phase of the amplification curve).
- Results are shown in the Allelic Discrimination Results window.

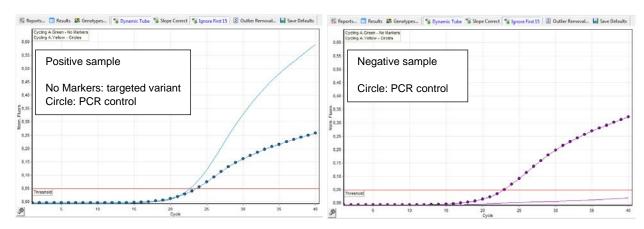

- To generate a report press Reports from the upper menu and select the relevant report in the Report Browser to be shown and printed.
- To export your data go to File > Save As > Excel Analysis Sheet (\*.csv), name the file and Excel will automatically open data from the analysis window.

| No. | Name                | Genotype          | Cycling A.Green | Cycling A.Yellow |
|-----|---------------------|-------------------|-----------------|------------------|
| 49  | NTC                 | NTC               | No Reaction     | No Reaction      |
| 50  | NTC                 | NTC               | No Reaction     | No Reaction      |
| 52  | HLA-B5701 Pos.Ctrl. | HLA-B5701 positiv | Reaction        | Reaction         |
| 53  | P1                  | HLA-B5701 positiv | Reaction        | Reaction         |
| 54  | P2                  | HLA-B5701 positiv | Reaction        | Reaction         |
| 55  | P3                  | HLA-B5701 positiv | Reaction        | Reaction         |
| 57  | 1                   | HLA-B5701 negativ | No Reaction     | Reaction         |
| 58  | 2                   | HLA-B5701 negativ | No Reaction     | Reaction         |
| 59  | 3                   | HLA-B5701 negativ | No Reaction     | Reaction         |